### **การท าลิงค์ให้กับแบนเนอร์**

การทำลิงค์ให้กับแบนเนอร์ใน widget kit นั้น เราจะต้องใช้ลิงค์ URL จากเมนูที่สร้างขึ้นมาใส่ในช่องลิงค์แบน ี เนอร์ต่าง ๆ ใน widget kit จะต้องทำแบบนี้ เพื่อให้ระบบเว็บไซต์ดึงข้อมูลลิงค์เมนู ลิงค์การเชื่อมโยงภายใน เว็บไซต์ทั้งหมด ไปยังระบบแผนผังเว็บไซต์ เพื่อให้ google ดึงข้อมูลจากแผนผังเว็บไซต์ ไปทำ SEO เพื่อเพิ่ม โอกาสการเจอเว็บไซต์จากการค้นหาจาก google

### **หลักการท าจะเป็นดังนี้**

- 1. สร้างเมนูแม่และเมนูลูก ลิงค์ข้อมูลต่างๆ ตามต้องการ
- 2. ทำการ copy URL จากเมนูที่ได้ นำไปใช้
- 3. ทำการซ่อนเมนูแม่และเมนูลูกที่สร้างขึ้น ให้ทำงานอยู่เบื้องหลัง

#### ท าเมนูแม่

- 1. ไปที่คำสั่ง เมนู เลือก เมนูหลัก
- 2. คลิกที่ปุ่มสร้างใหม่

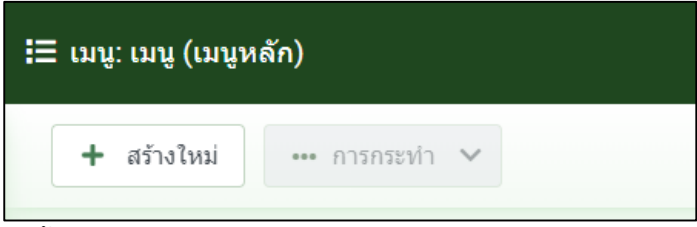

- 3. ตั้งชื่อเมนูตามต้องการ และใส่ เอเลียส์ให้เรียบร้อย
- 4. เลือกชนิดเมนู เป็น ลิงค์ระบบ และเลือก URL

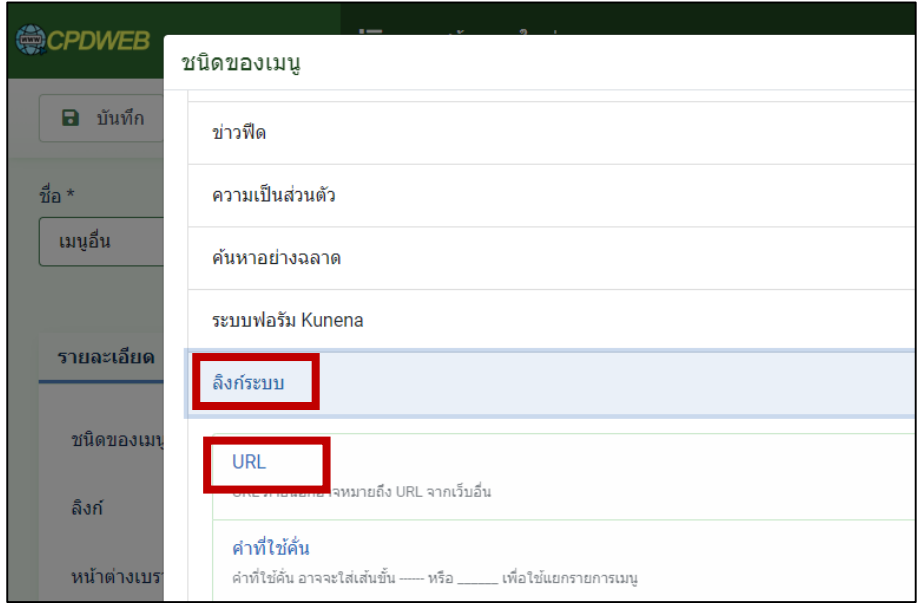

### 5. ในช่องลิงค์ใส่เครื่องหมาย # เพื่อทำเมนูแม่ที่คลิกแล้วไม่ไปไหน จากนั้นบันทึกและปิด

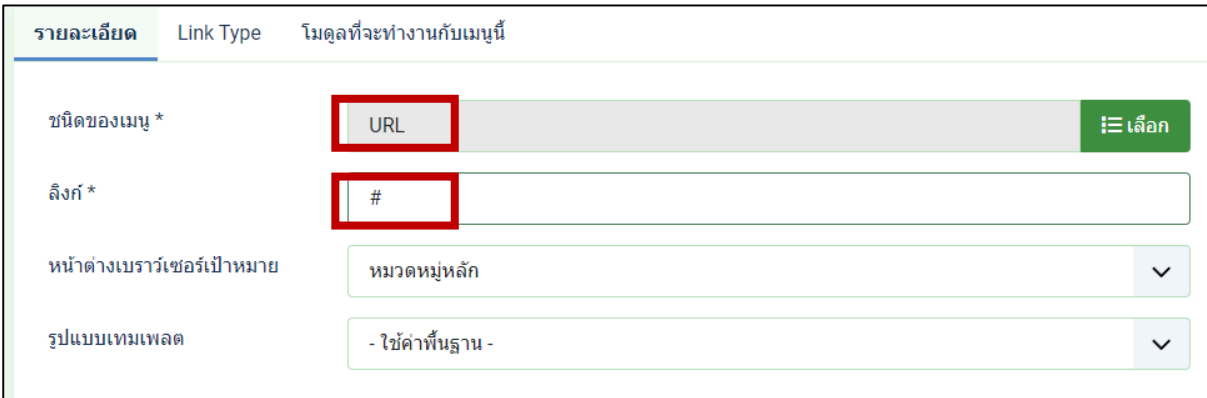

- ์<br>6. สร้างเมนูลูก ไปยังคำสั่ง เมนู เลือก เมนูหลัก คลิกที่ปุ่มสร้างใหม่
- 7. ตั้งชื่อเมนูตามต้องการ และเอเลียส์ตามต้องการ
- 8. เลือกชนิดเมนูเป็น flexicontent และ content item

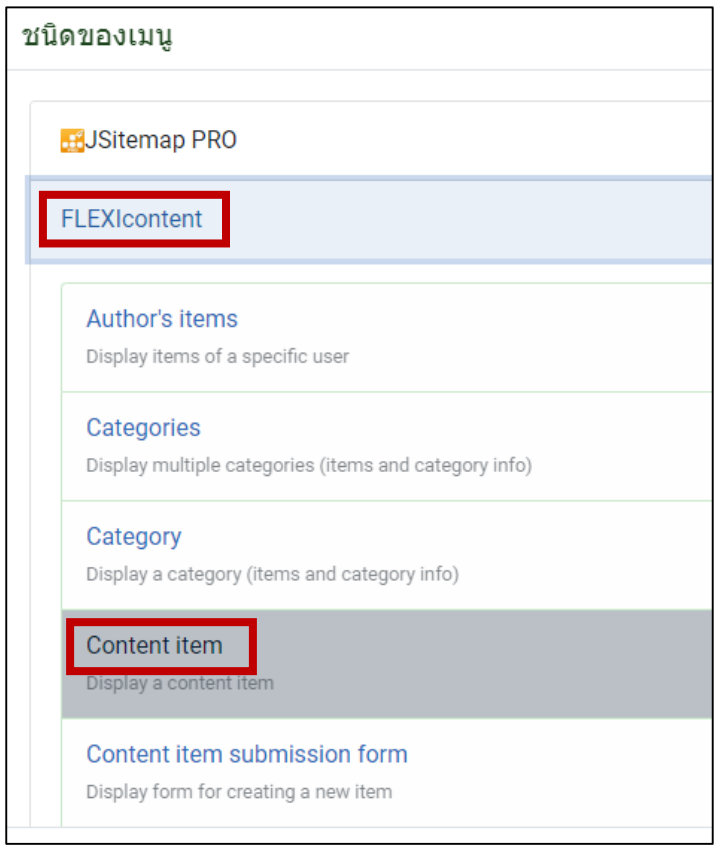

### 9. เลือกเนื้อหาที่ต้องการ

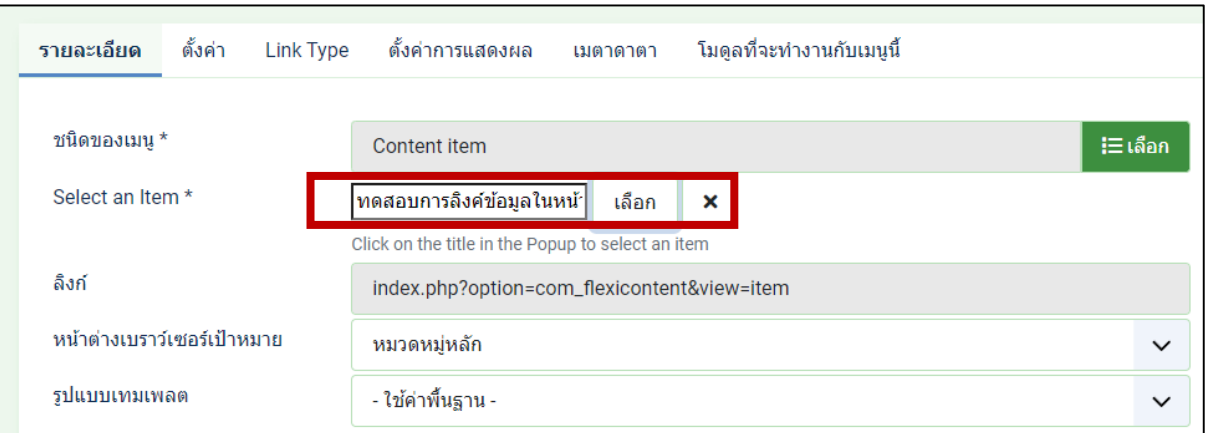

# 10. เซทให้เมนูนี้เป็นลูกของเมนูแม่ ตามต้องการ จากนั้นบันทึกและปิด

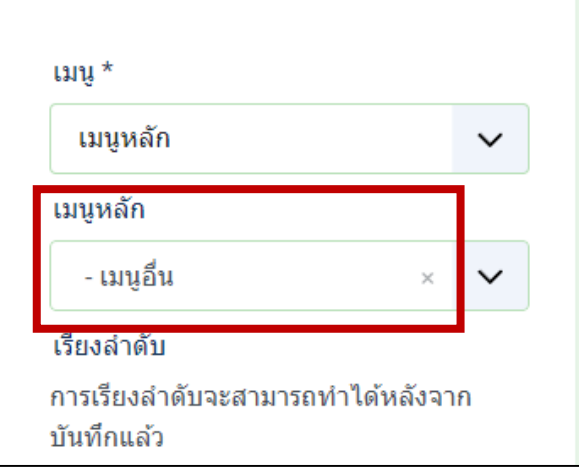

# 11. ไปรีเฟรชหน้าเว็บไซต์ของท่าน จะได้เมนูที่สร้างขึ้น คลิกที่เมนูนั้นเพื่อ copy URL

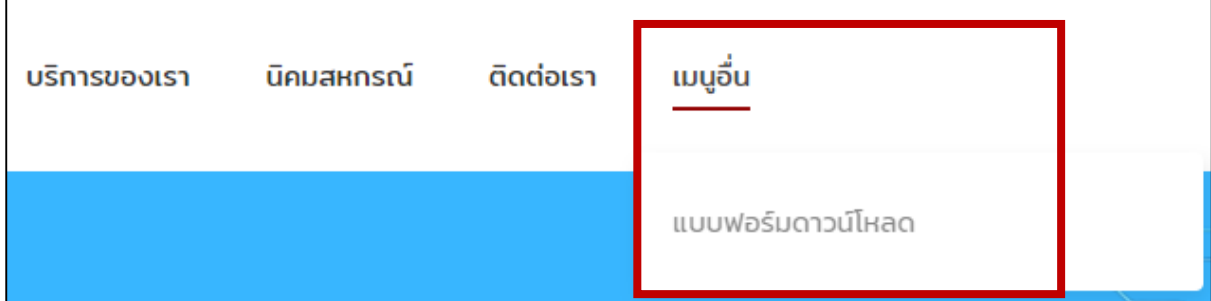

# 12. ท าการ copy URL ที่ต้องการ

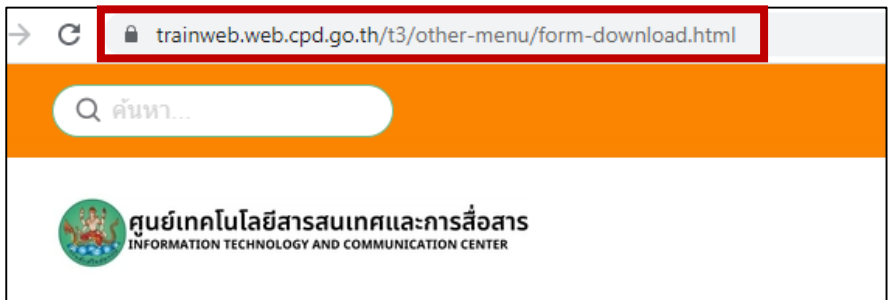

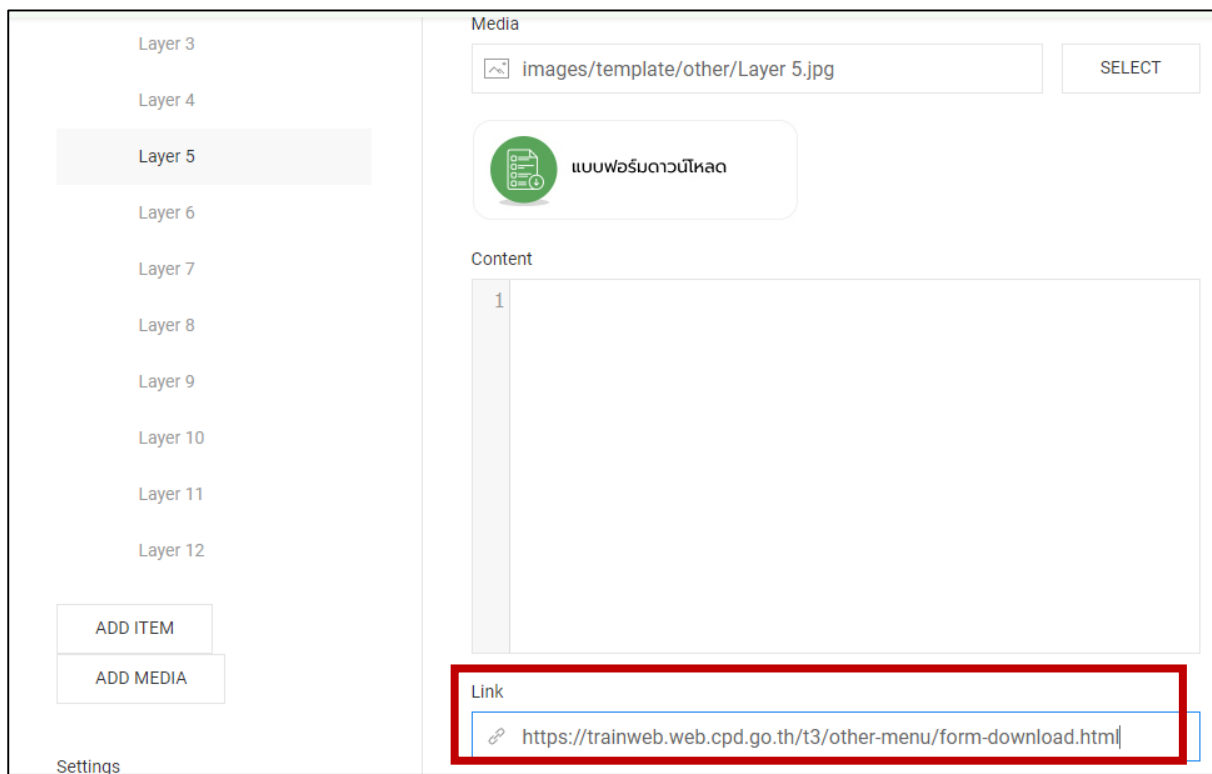

13. นำ URL ที่ copy มาไปวางที่ widget kit ที่ต้องการในช่อง Link

14. เมื่อท าการแทรก Link ทุกแบนเนอร์ตามต้องการ เรียบร้อยแล้ว ท าการซ่อนเมนูแม่ เพื่อไม่ให้ปรากฏที่ หน้าแรกของเว็บ แต่เมนูแม่นี้ยังทำงานอยู่เบื้องหลัง

15. ไปยังเมนูแม่ ที่ต้องการ ในที่นี้คือ เมนูอื่นๆ คลิกที่แถบ Link Type แล้วเลื่อนสกอร์บาร์ลงด้านล่าง

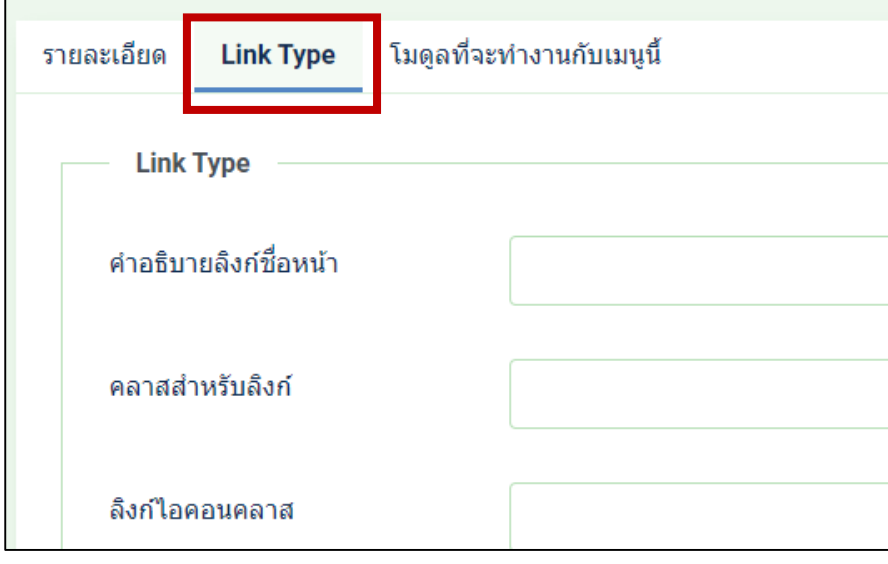

16. คลิกปิดการแสดงผลในสองส่วน แสดงชื่อรายการเมนู และแสดงในเมนู จากนั้นบันทึกและปิด

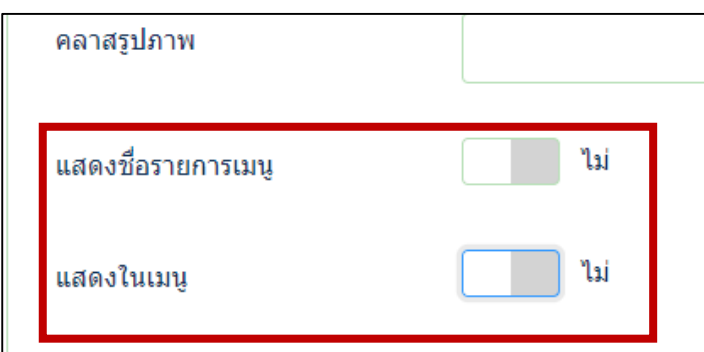

17. เมนูที่เราซ่อน ก็จะแสดงรายละเอียดดังภาพ หมายถึง เมนูนี้ ไม่แสดงที่หน้าเว็บแต่ทำงานอยู่เบื้องหลัง โดย เมื่อเราซ่อนเมนูแม่ เมนูลูกก็จะถูกซ่อนไปด้วย

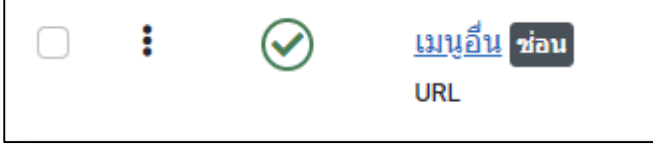